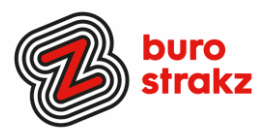

# **Oh kan dat ook zo!?- Nr. 33 (april 2024)**

# **Digitale tips die je leven makkelijker maken!**

Alweer de 33e voorraad met digitale tips om de lente fris te beginnen en keihard aan de bak te gaan met slimmer en leuker werken. De eerste 32 gemist? Scroll even o[p www.burostrakz.nl/kennissnackz](http://www.burostrakz.nl/blogs) en zoek op **digitips** of meld je aan voor de nieuwsbrief om er vanaf nu nooit meer 1 te missen. Kijk ook eens naar de andere gratis kennis die we daar delen zoals quizzen, blogs, tools, polls, filmpjes en meer.

## **Wat voor tips kun je verwachten?**

We verzamelen en delen regelmatig digitale tips die het leven makkelijker en leuker maken. Werk en privé. Ze zijn random en voor de een meer bruikbaar dan voor de ander. Daag jezelf uit en probeer tenminste 3 nieuwe dingen uit! Doen helpt je om beter te onthouden. Alleen, of met je team. #levenlangleren. Deel de tips gerust met je collega's of familieleden. Samen worden we steeds digislimmer.

Liever **live** tips met elkaar uitwisselen?

**Meld je dan aan voor de gratis online sessie op 24 juni 2024 om 16.00 uur.**  Via deze link of QR is het zo gepiept: [Gratis digitale slimmigheden uitwisselen -](https://www.burostrakz.nl/agenda/gratis-digitale-slimmigheden-uitwisselen/) Buro Strakz

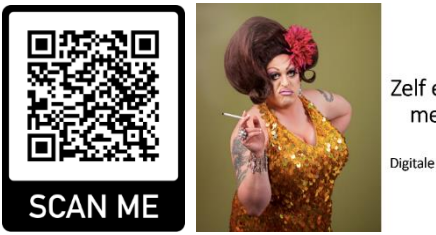

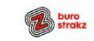

Zelf een diva worden met Buro StrakZ!

Digitale slimmigheden uitwisselen<br>tijdens de borrel

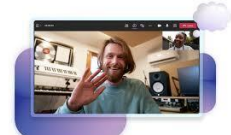

# **Maak van elke vergadering standaard een Microsoft Teams vergadering**

- 1. Open jouw Microsoft Outlook applicatie
- 2. Klik linksboven op **bestand** en vervolgens linksonder op **opties**
- 3. Klik in de linker balk op **agenda** en dan bij agenda-opties op **"Onlinevergadering toevoegen aan alle vergaderingen"**.

Door deze optie aan te vinken krijgen al jouw vergaderingen automatisch een Microsoft Teams uitnodiging mee.

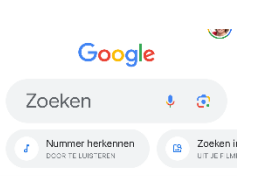

## **Neuriën via Google ipv Shazam**

Nieuw in de Google app. Naast vertalen, rekenopdrachten, Google Lens nu ook muziekherkenning. Speel, zing of neurie het nummer/ de melodie en Google weet welk nummer het is!

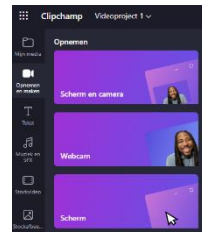

## **Maak en bewerk je eigen video's met Clipchamp**

Weet je dat Microsoft 365 een programma bevat waarmee je eenvoudig je eigen video's maakt? Dit kan met Clipchamp. Je plakt hiermee afbeeldingen en/of video's aan elkaar of je neemt direct een video op, voegt desgewenst tekst toe, kunt (hoeft niet!) aan de slag met overgangen en effecten en je hebt in een handomdraai een mooie video. Meer info op [Maak en bewerk je eigen video's met Clipchamp](https://haalmeeruitmicrosoft.nl/videos-maken-met-clipchamp/) - [Haal meer uit Microsoft](https://haalmeeruitmicrosoft.nl/videos-maken-met-clipchamp/)  **[Office](https://haalmeeruitmicrosoft.nl/videos-maken-met-clipchamp/)** 

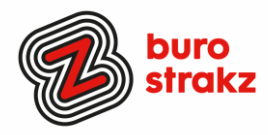

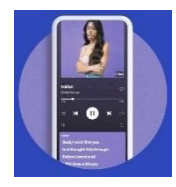

## **Karaoke (meezingen) op Netflix**

Muziek luisteren met de songteksten erbij? De realtime songteksten zijn beschikbaar voor zowel gratis als Premium Spotify-gebruikers.

Je vindt ze in de Spotify-app in het afspeelscherm met het huidige nummer. Zo kun je de songteksten bekijken:

- 1. Speel een nummer af en open het afspeelscherm.
- 2. Veeg omhoog vanaf de onderkant van het scherm om de songteksten te tonen.
- 3. Terwijl het nummer afspeelt, scrolt de tekst mee. Hierdoor kan je makkelijker meezingen.
- 4. Het is ook mogelijk om een songtekst te delen. Tik daarvoor op de deelknop onderaan de songtekst en kies het deel dat je wil delen.

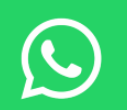

#### **Stiekem een verjaardagskado regelen via WhatsApp**

Een specifieke chat vergrendelen met een wachtwoord zodat je huisgenoot het niet kan zien? Dat kan! Om een specifieke WhatsApp-chat te verbergen en ontgrendelen onderneem je de volgende stappen:

- Open het gesprek van de contactpersoon die je wilt vergrendelen op WhatsApp en tik op hun naam;
- Blader naar beneden en tik op de optie 'Vergrendel chat';
- Gearchiveerde chats niet kunnen worden vergrendeld. Als je een gearchiveerde WhatsApp-chat wilt vergrendelen, moet je eerst het gesprek uit het archief halen. Tik op 'Ga door' in het waarschuwingsbericht om de chat uit het archief te halen;
- Eenmaal uit het archief gehaald, schakel je de schakelaar 'Vergrendel en verberg deze chat op dit apparaat' in.

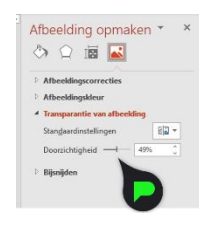

#### **Afbeelding transparant maken in PowerPoint**

- 1. Open PowerPoint en plaats een afbeelding op de slide via Invoegen > Afbeeldingen;
- 2. Selecteer de afbeelding en ga naar de tab Afbeeldingsopmaak;
- 3. Klik op de knop Doorzichtigheid en kies de juiste transparantie voor de afbeelding;
- 4. Kies voor Opties voor transparantie van afbeelding om zelf de transparantie in te stellen.

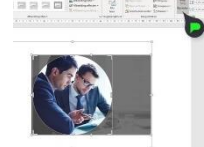

#### **Foto rond uitsnijden met SmartArt in PowerPoint**

Hoe maak je een afbeelding rond?

- 1. Open je PowerPoint en ga naar **Invoegen > SmartArt**;
- 2. Kies de optie Afbeelding in de lijst met **SmartArt graphics** en kies voor het tweede schema (één grote cirkel met drie kleine cirkels aan de rechterkant);
- 3. Verwijder de drie kleine cirkels door in het menu op **Backspace** te klikken;
- 4. Klik op het afbeelding icoontje in de cirkel en **voeg een foto toe**;
- 5. Verplaats de foto indien nodig door naar **Opmaak > Bijsnijden** te gaan.

Op deze manier kun je binnen enkele seconden een foto rond uitsnijden en bijvoorbeeld gebruiken als profielfoto. Je kunt deze SmartArt functie ook in Word gebruiken en dan de bovenstaande stappen volgen. Meer van dit soort tips? PowerPoint Solutions!

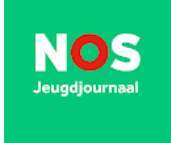

#### **Nieuws voor kids in een app: Jeugdjournaal**

Speciaal voor de kinderen is de NOS [Jeugdjournaal app bijgewerkt](https://www.droidapp.nl/nieuws/nos-jeugdjournaal-app-grote-update-design/) naar een nieuwe versie. De applicatie heeft een nieuw ontwerp gekregen en betrekt kinderen op een interactieve manier op de hoogte van het nieuws. Zij kunnen bijvoorbeeld ook hun mening geven en je swipet door het nieuws met veegbewegingen.

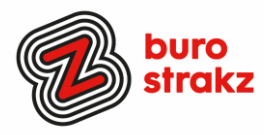

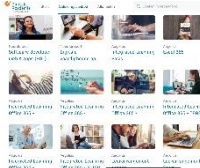

## **Gratis online computercursussen!**

[http://www.dann.nl](http://www.dann.nl/) biedt computercursussen en verwijst naar aanbod in Noord Nederland maar als Nijmegenaar heb ik ook gewoon een account kunnen maken ☺. Basis en gevorderd, allerlei thema's!

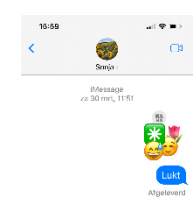

#### **Emoticons stapelen in iMessenger (iPhone)**

Ga naar het iMessage-gesprek waarin jij jouw eigen verhaal wil vertellen en ga naar de emoji's. In plaats van de gewenste emoji aan te klikken, houd je je vinger op het plaatje zodat-ie als het ware opgepakt kan worden en je het naar de tekstbalk kunt slepen. Klik vervolgens op versturen.

#### **Plak meerdere screenshots aan elkaar met de app Tailor (iPhone)**

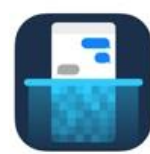

Met de gratis app Tailor kan je automatisch losse screenshots aan elkaar vast plakken die bij elkaar horen. De app maakt er dan één langwerpige afbeelding van.

Als Tailor op je iPhone staat, kan je in iedere app meerdere screenshots maken zoals je normaal ook doet, namelijk door de power-knop en de home-button tegelijkertijd in te drukken. Zorg er nu voor dat de verschillende screenshots elkaar overlappen. Op die manier 'ziet' Tailor dat ze bij elkaar horen. De app maakt er dan automatisch één afbeelding van; binnen enkele seconden zie je het resultaat. Dat kan je vervolgens direct delen met vrienden of opslaan in je fotorol.

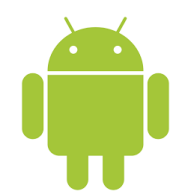

#### **Op Android is het ook mogelijk om een lange screenshot te maken.**

- 1. Open de pagina waarvan u een schermafbeelding wilt maken.
- 2. Druk de aan-uitknop en de knop 'volume omlaag' tegelijkertijd in.
- 3. Het toestel maakt een schermafbeelding. Tik direct linksonder op het pictogram met een pijltje naar beneden.
- 4. Er wordt iets naar beneden gescrold. Blijf tikken op het pijltje naar beneden totdat alles is vastgelegd.
- 5. Tik op het scherm en de schermafbeelding wordt opgeslagen

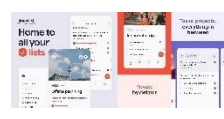

## **Todolist en notities voor Android! (maar ook iOS )**

Ken je deze app al voor overzicht in je leven? Je kunt in deze app je lijstjes delen, taken toewijzen aan teamleden en je kunt de applicatie gebruiken in combinatie met onder andere Google Agenda, Gmail, Github en Slack. Superlist legt de focus op het samenwerken met anderen en wil zich onderscheiden van vergelijkbare apps als Notion, door de app niet zó vol te stoppen met functies en ideeën.

#### **Iconen vinden**

Wil je iconen gebruiken in de mail of in Word, PPT, Excel, enz.? Deze sites hebben miljoenen voorbeelden!

#### **Flicon**

[http://Flicon.io](http://flicon.io/) is een mooie aanvulling op de PowerPointiconen. Je vindt ze op basis van categorieën en tags die aan elk pictogram zijn gekoppeld, in plaats van alleen de naam. <https://www.flicon.io/>

#### **Iconstore**

Sterk in kleur. En je vindt ze in thema bij elkaar. Vooral leuke avatars of personen. [https://iconstore.co](https://iconstore.co/)

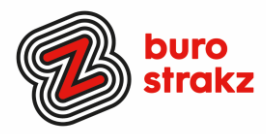

## **Material symbols and icons van Google**

Net als PowerPoint veel goede basic iconen. Een enorm pluspunt is dat de lijndikte vooraf aan te passen is en je kunt kiezen of je een lijnicoon of gevuld icoon wilt. <https://fonts.google.com/icons>

## **Health icons**

Werk je in de zorg? Dan is deze site een absolute aanrader!

<https://healthicons.org/>

## *(子 Undraw*

M'n recentste ontdekking! Geweldig voor personen en allemaal van kleur te veranderen. <https://undraw.co/illustrations>

## Pixabay

Gratis na aanmelding. Let wel op het betaalde aanbod dat ook in beeld verschijnt! <https://pixabay.com/>

#### **Flaticon**

Oneindig veel mooie iconen in kleur. Met een gratis account krijg je toegang tot meer gratis iconen dan wanneer je je niet aanmeldt. Veelal is bronvermelding verplicht! Gratis en betaalde iconen staan hier naast elkaar. Kijk dus goed welke echt gratis en zonder bron- of naamsvermelding zijn.

<https://www.flaticon.com/>

● Let op: Niet alles wat gratis lijkt op internet, is daadwerkelijk gratis. Iconen zijn gemaakt door ontwerpers en daar rust auteursrecht op. Check dus goed de kleine lettertjes voor je iets gebruikt.

 $\mathcal{P}$  Tip: Download een SVG-bestand van je icoon, dan kun je deze in iedere huisstijlkleur aanpassen die je wilt. Zo ziet je infographic of presentatie er direct nog professioneler uit.

Bron Miranda Nell

# **Zo maakt ChatGPT jouw PowerPoint**

Gebruik deze prompts voor het beste resultaat!

- Vertel ChatGPT dat hij een 'VBA-code' moet schrijven voor een PowerPoint presentatie.
- Noem het onderwerp waarover je de presentatie wil houden.
- Vertel ChatGPT dat hij alle tekst zelf moet schrijven met al zijn kennis die hij heeft.
- Vertel dat je geen placeholders wil.
- Geef aan hoeveel slides je wil.
- Geef aan dat ChatGPT ook zelf alle bijpassende titels moet schrijven.
- Nu genereert ChatGPT een lange VBA-code! Kopieer deze code.
- Plak de code vervolgens in de PowerPoint.

Bron en filmpje zien?

[Zo maakt ChatGPT](https://www.instagram.com/reel/C2sMygboZLE/?igsh=cTk1bnh2YTc2dTl3) [jouw powerpoint](https://www.instagram.com/reel/C2sMygboZLE/?igsh=cTk1bnh2YTc2dTl3)  $\circledR$  Gebruik precies deze prompts voor het beste resultaat!  $\bigoplus$  [first, save this](https://www.instagram.com/reel/C2sMygboZLE/?igsh=cTk1bnh2YTc2dTl3) post  $\bigoplus$  [Vertel ChatGPT](https://www.instagram.com/reel/C2sMygboZLE/?igsh=cTk1bnh2YTc2dTl3) dat... | Instagram

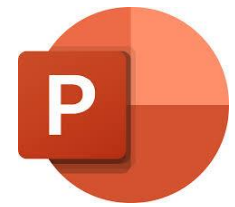

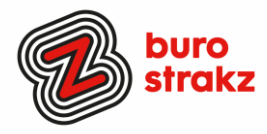

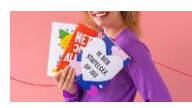

## **Kaartje of cadeau sturen met reminder verjaardagen**

Greetz. Enorme keuze aan kaarten, tot 22.00 uur bestellen, volgende dag bezorgen. Cadeaus en kortingscodes als je een account hebt en je krijgt een reminder en gratis postzegel voor opgeslagen verjaardagen! Via website en app toegankelijk.

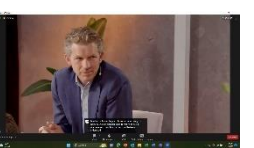

## **Live ondertiteling in Zoom**

Klik in In Meeting (Advanced) (In vergadering (geavanceerd)) op de schakelknop Manual captions (Handmatige ondertiteling) of Automated Captions (Geautomatiseerde ondertiteling) (live transcriptie) om deze in of uit te schakelen. (Foto Jos Sanders tijdens webinar)

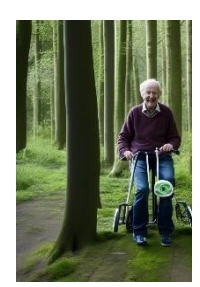

# **Maak een afbeelding met AI**

<https://imageeditor.ai/> Ik vroeg: 'maak een foto van een man op een rollator in het bos'. Dat is aardig gelukt.  $\odot$ 

#### **Heb jij ook handige digitale tips?**

Nee, formuleer het niet alleen als goed voornemen voor de toekomst als je een keer tijd hebt... doe het nu echt!  $\circled{O}$  Mail ze naa[r info@burostrakz.nl](mailto:info@burostrakz.nl) en misschien zitten ze in de volgende 'Oh kan dat ook zo?!'

**TIP**: Heb je ons boekje met 137 pagina's met digitips al gedownload? [Feestelijke download: een gratis boekje met honderden digitips! -](https://www.burostrakz.nl/feestelijke-download-een-gratis-boekje-met-honderden-digitips/) Buro Strakz

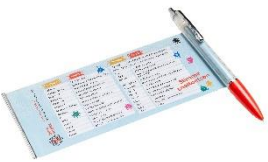

#### **Te koop (vernieuwde) spiekpen met digitips!**

Een pen met een spiekbrief met sneltoetsen en algemene digitips. Nu verkrijgbaar bij Buro StrakZ via de shop.

*Suzanne Verheijden, Buro StrakZ.*  April 2024